# كيفية تمرير التحديت أونلاين لأجهزة TECHNOSTAR DERBY TECHNOSTAR DERBY 2

- 1( قبل كل شيء، يجب التأكد من أن الجهاز متصل بالأنترنت
	- 2( إضغط على زر ' Menu 'الخاص بريموت كنترول لدخول إلى الواجهة الرئيسية للجهاز

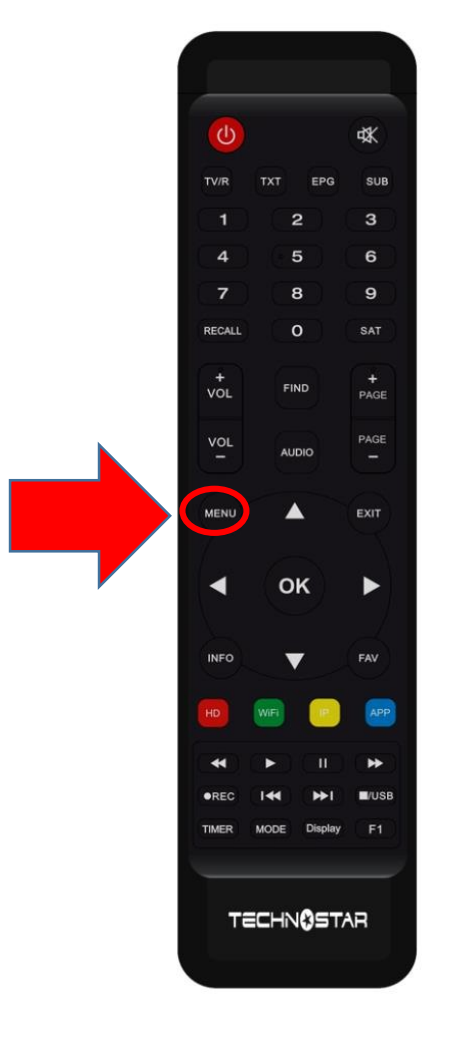

# 3) إضغط على Expansion

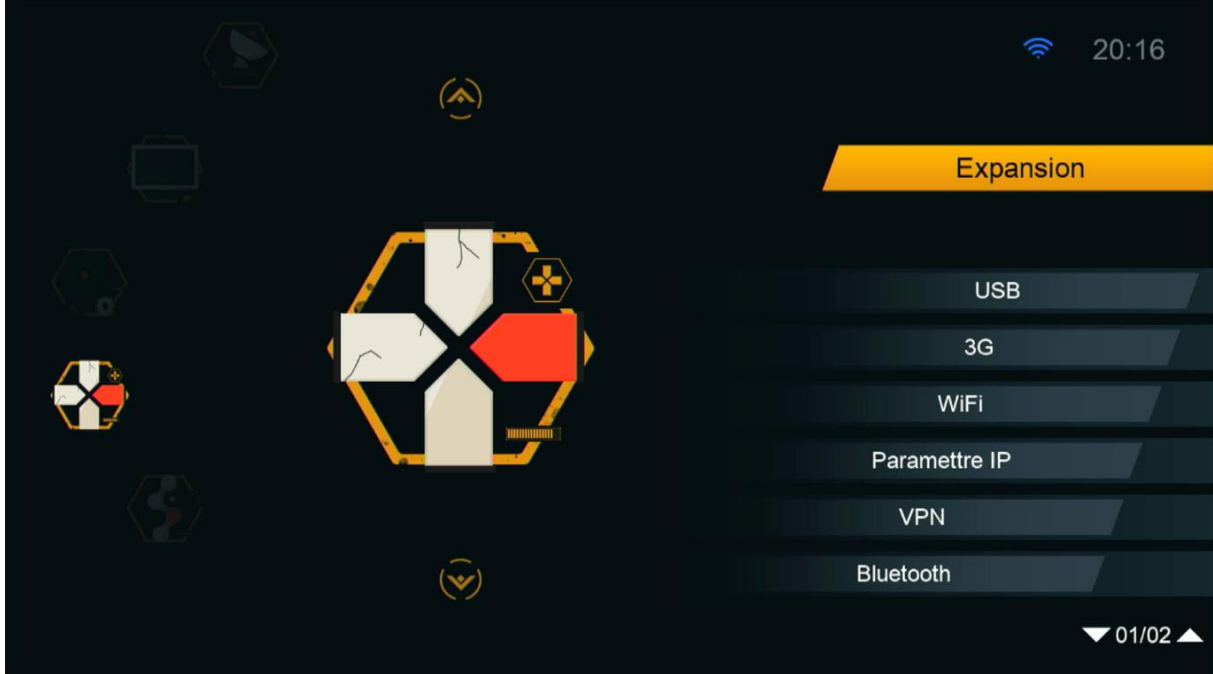

### 4) أدخل إلى APP Network

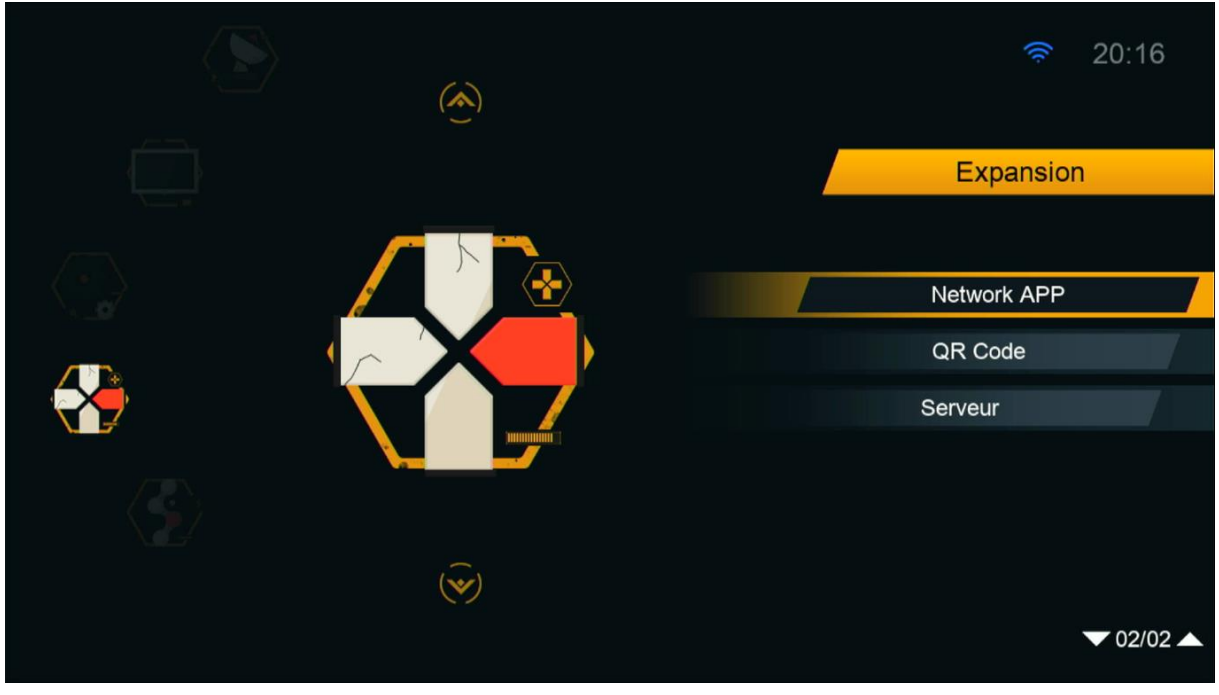

#### 5) إدهب إلى الصفحة رقم 3 تم إضغط على Mise a jour

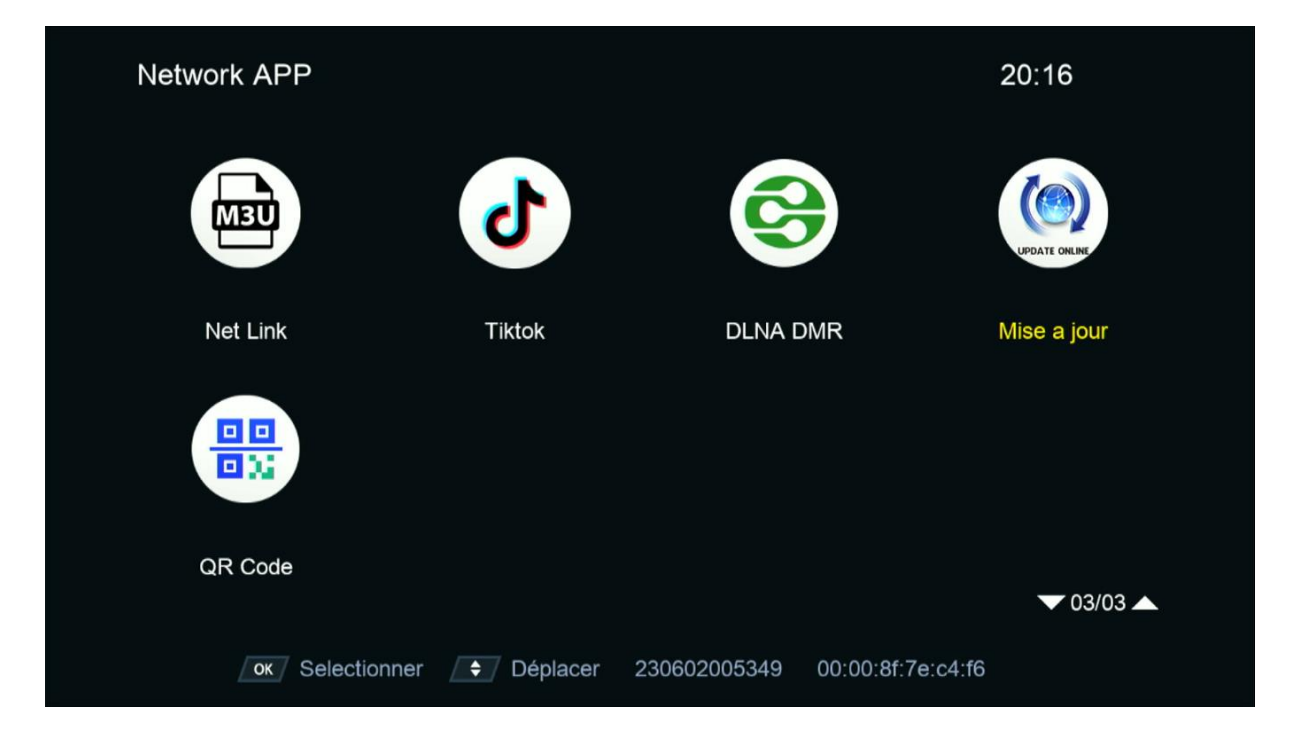

### 6) إختر التحديت الأخير للجهاز تم إضغط على زر ' OK ' لبدء عملية التحميل

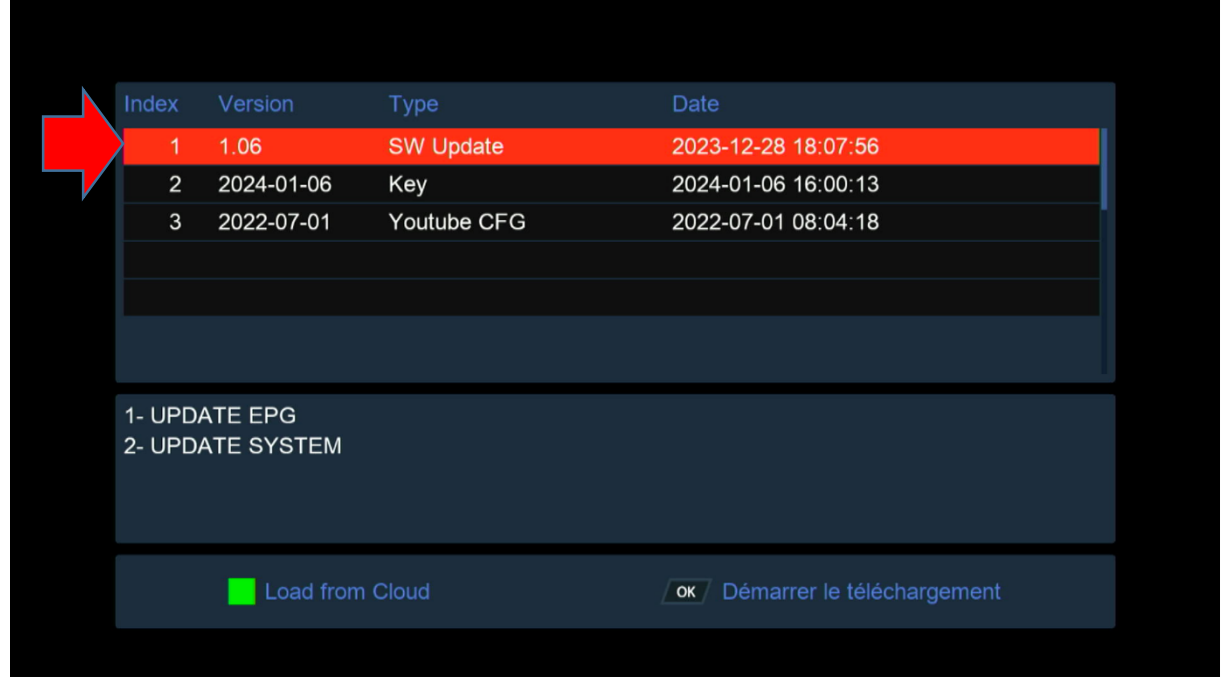

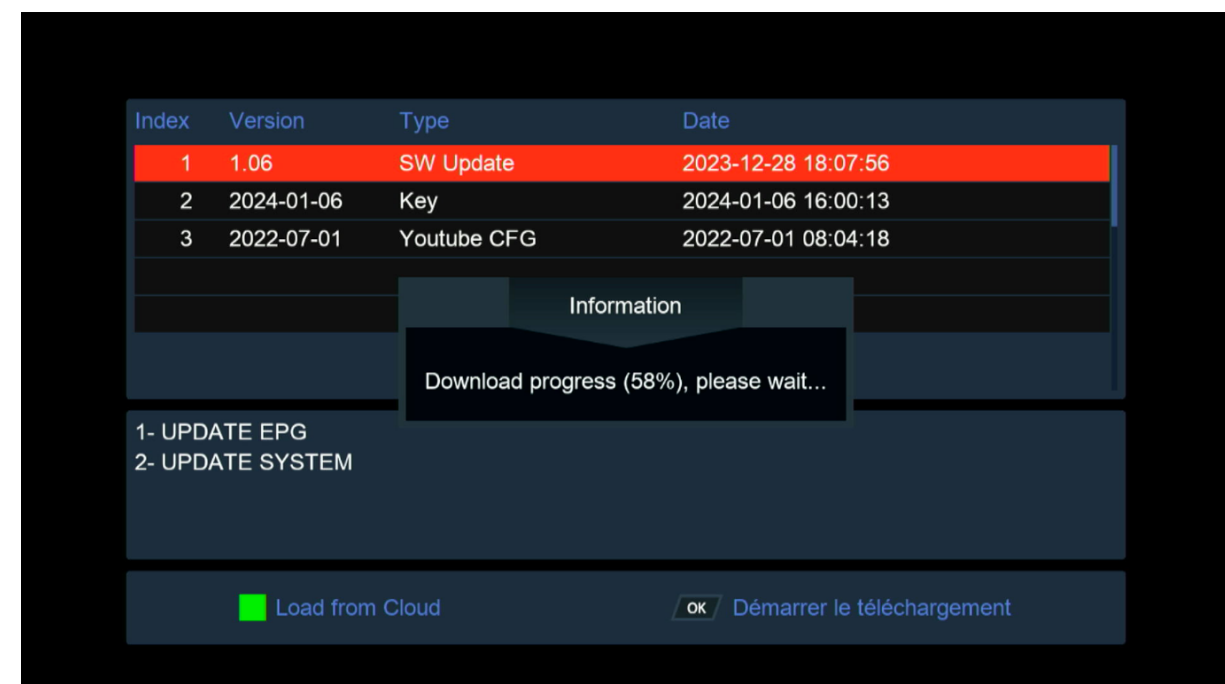

### 7) بعد تحميل التحديت ، سوف تضهر لك هده الرسالة إضغط على 'Oui 'لبدء عملية تتبيثه على جهازك

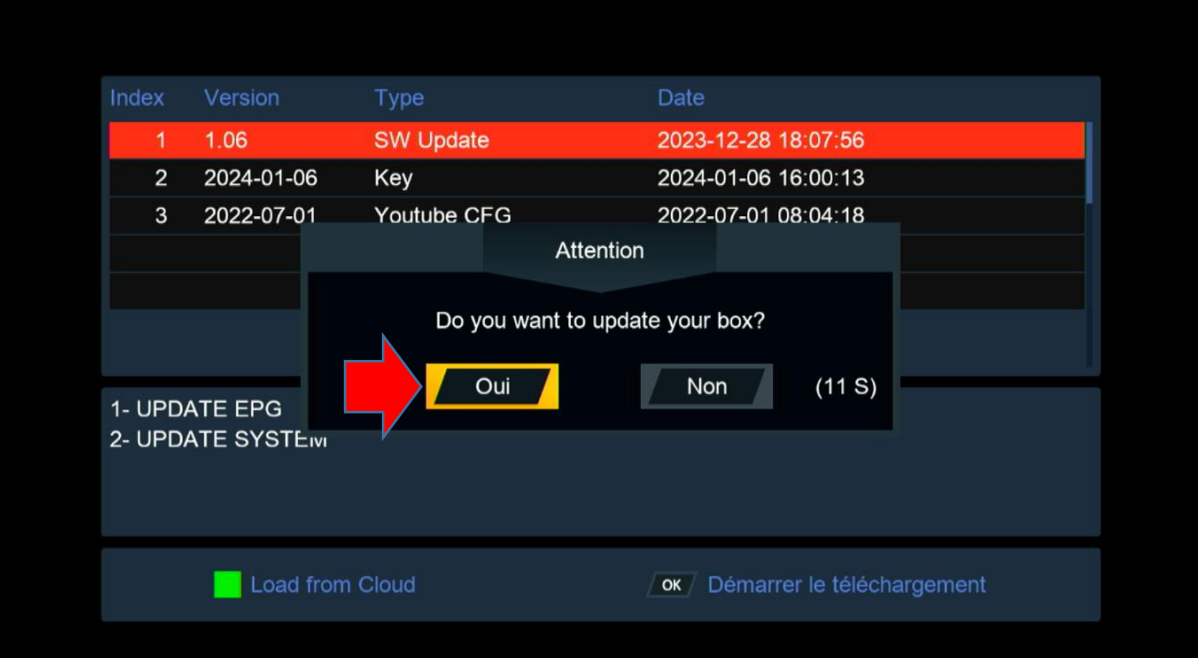

### بدأت عملية التحديث

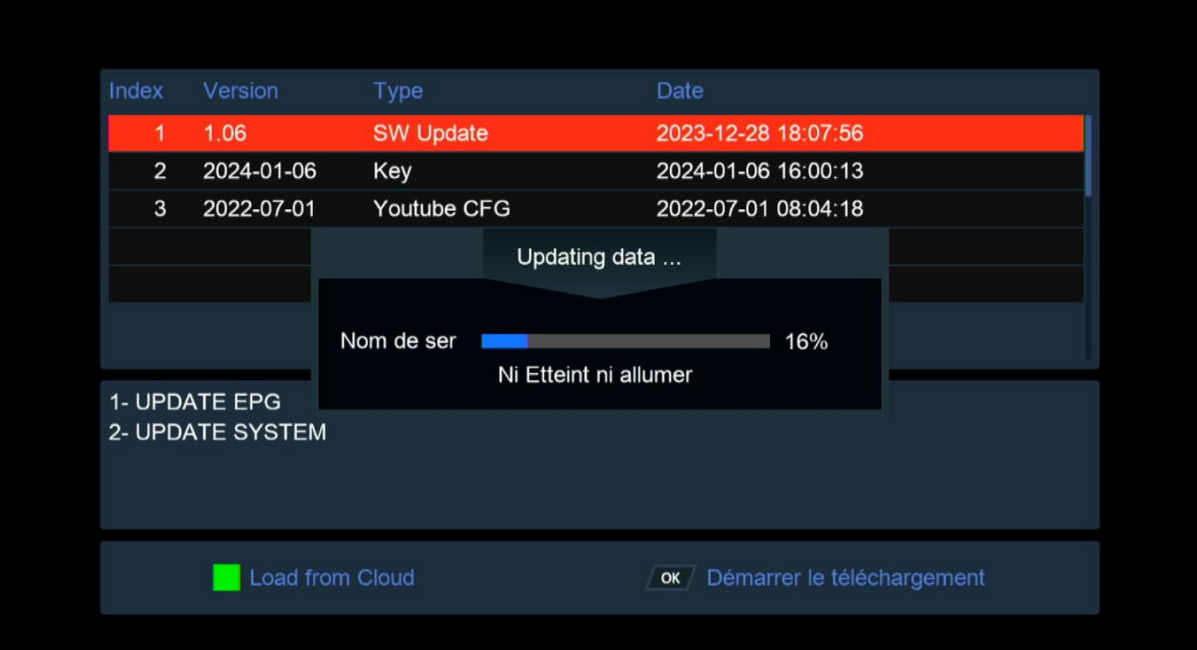

### مالحضة هامة : إحرص على أن أال يتم فصل الكهرباء على الجهاز أتناء التحديت

بعد إنتهاء التحديت ، الجهاز سوف يعيد تشغيل نفسه

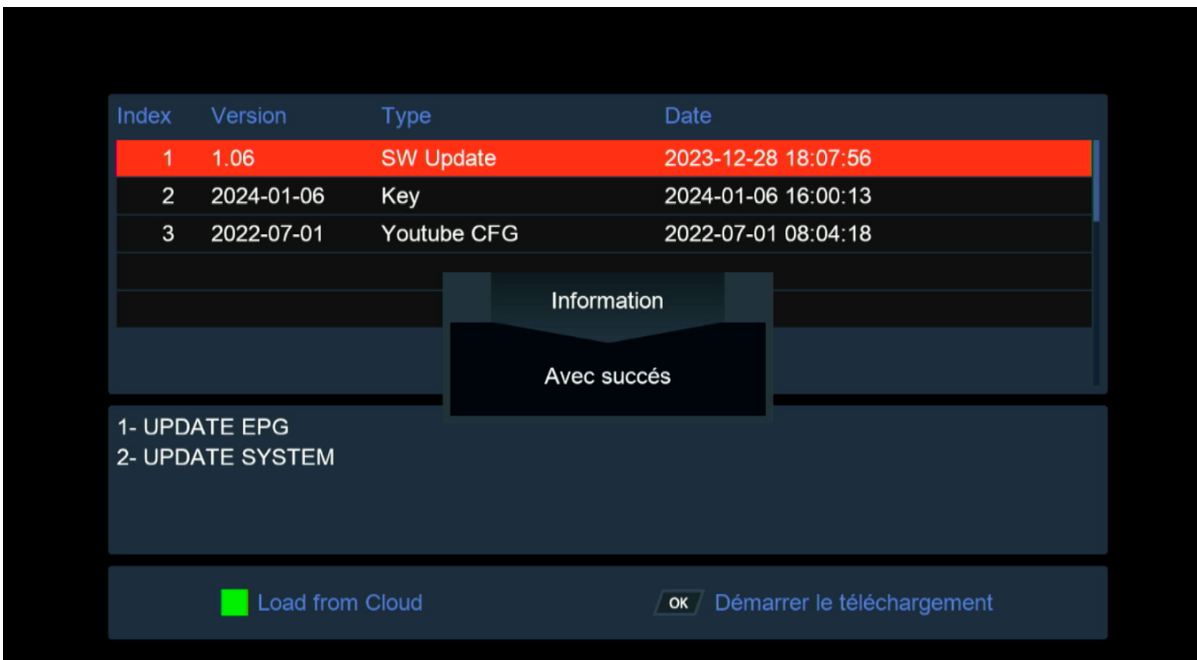

#### مبروك عليك تم تحديث جهازك بنجاح

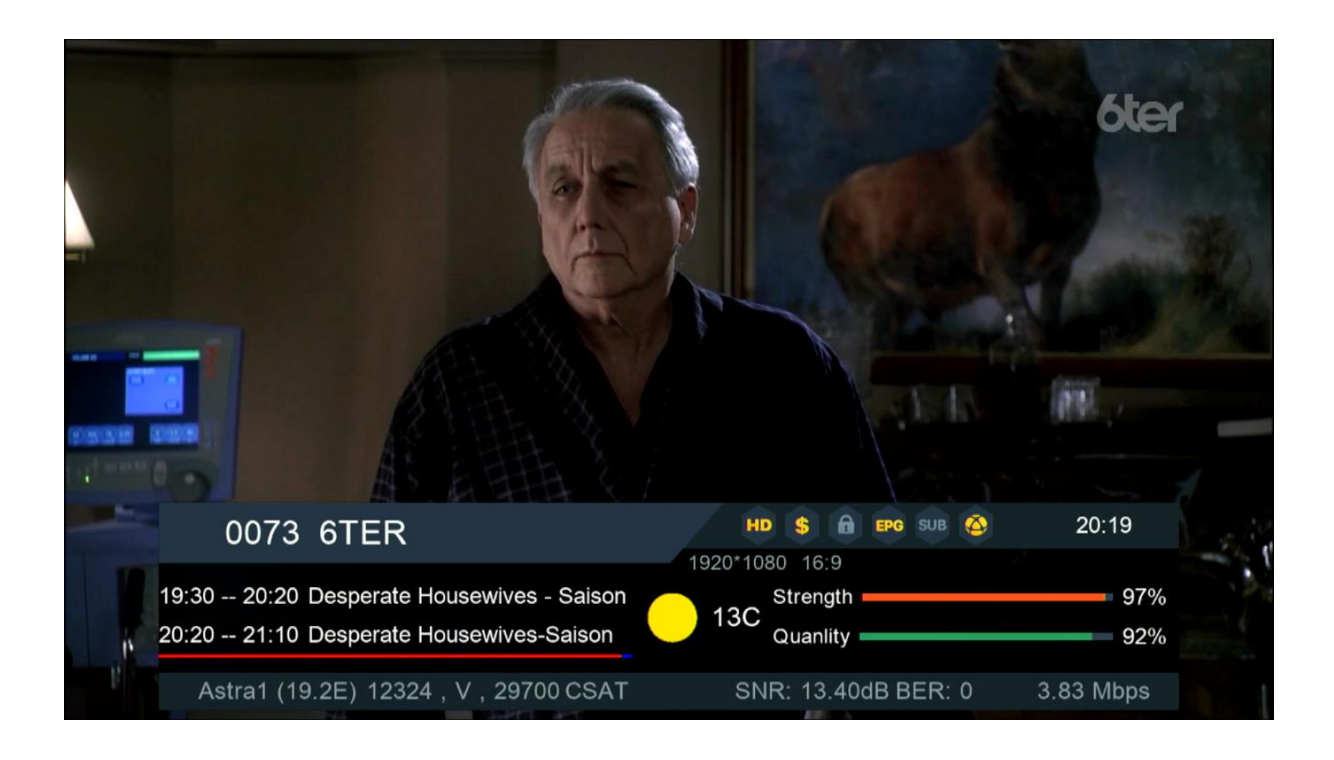

إلى اللقاء في تدوينات اخرى